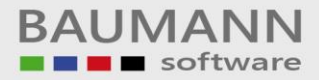

# **Wie erreiche ich was?**

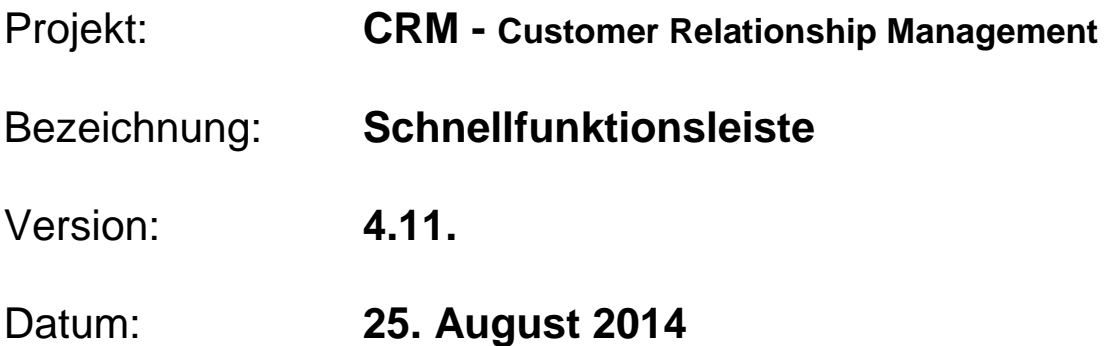

# Kurzbeschreibung:

Mit diesem Leitfaden erhalten Sie einen Überblick über die Funktionen der Schnellfunktionsleiste.

Dieser Leitfaden enthält folgende Punkte:

- Neue Aktivität anlegen
- Neue E-Mail
- Neuer Brief
- Firma / AP anlegen
- Notiz öffnen
- **Schnellsuche**

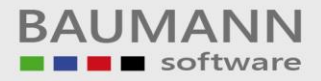

# **Inhaltsverzeichnis**

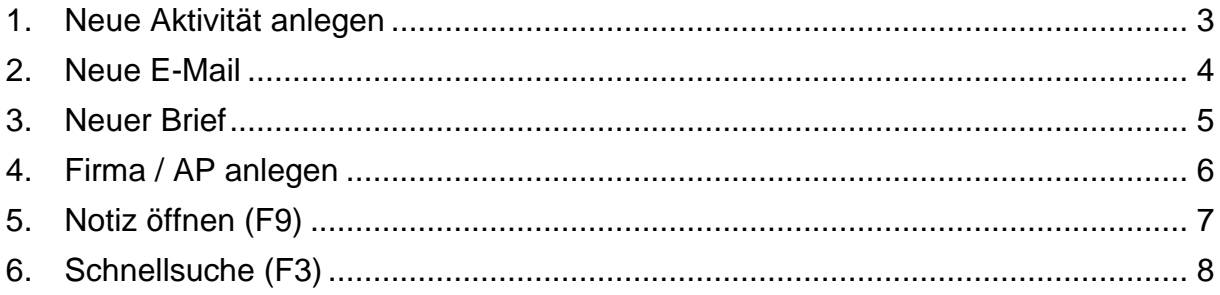

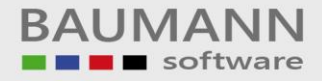

#### <span id="page-2-0"></span>**1. Neue Aktivität anlegen**

Die Funktion **"Neue Aktivität anlegen"** in der Schnellfunktionsleiste ermöglicht ein schnelles Anlegen einer Aktivität. Wählen Sie im Dropdownmenü zwischen den Aktivitäten **"Neuer Termin"**, **"Neue Aufgabe"**, **"Neue tel. Aktivität"**, **"Neue Besprechung"** aus. Es öffnet sich die Maske **"Aktivität planen"**, dort können Sie die Einstellungen zur Aktivität vornehmen und ggfs. auch die Art der Aktivität wieder ändern.

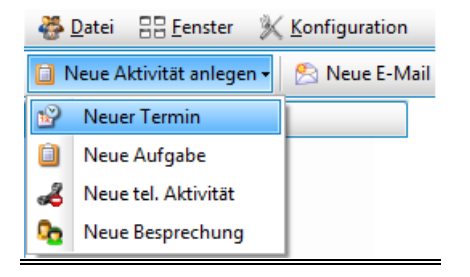

Zur Info: Durch einen **Doppelklick** auf den Button **"Neue Aktivität anlegen"**, wird die Maske **"Aktivität planen"** direkt geöffnet und zunächst die Aktivität "Termin" eingetragen. Dies können Sie jedoch ändern.

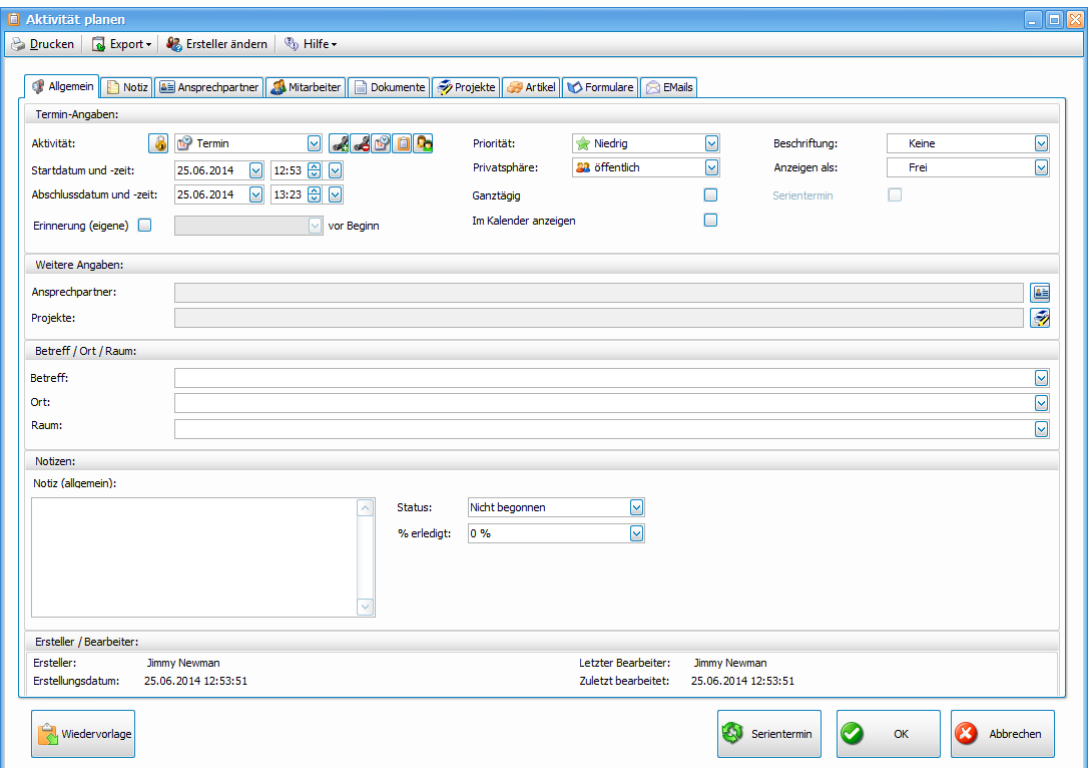

Genaue Informationen zum Anlegen einer Aktivität erhalten Sie im Leitfaden **"Aktivitätsmaske"**.

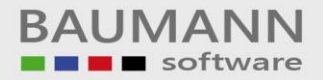

#### <span id="page-3-0"></span>**2. Neue E-Mail**

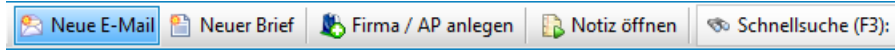

Mit dem Button **"Neue E-Mail"** gelangen Sie direkt zur E-Mail-Entwurfsansicht und können somit direkt eine neue E-Mail verfassen.

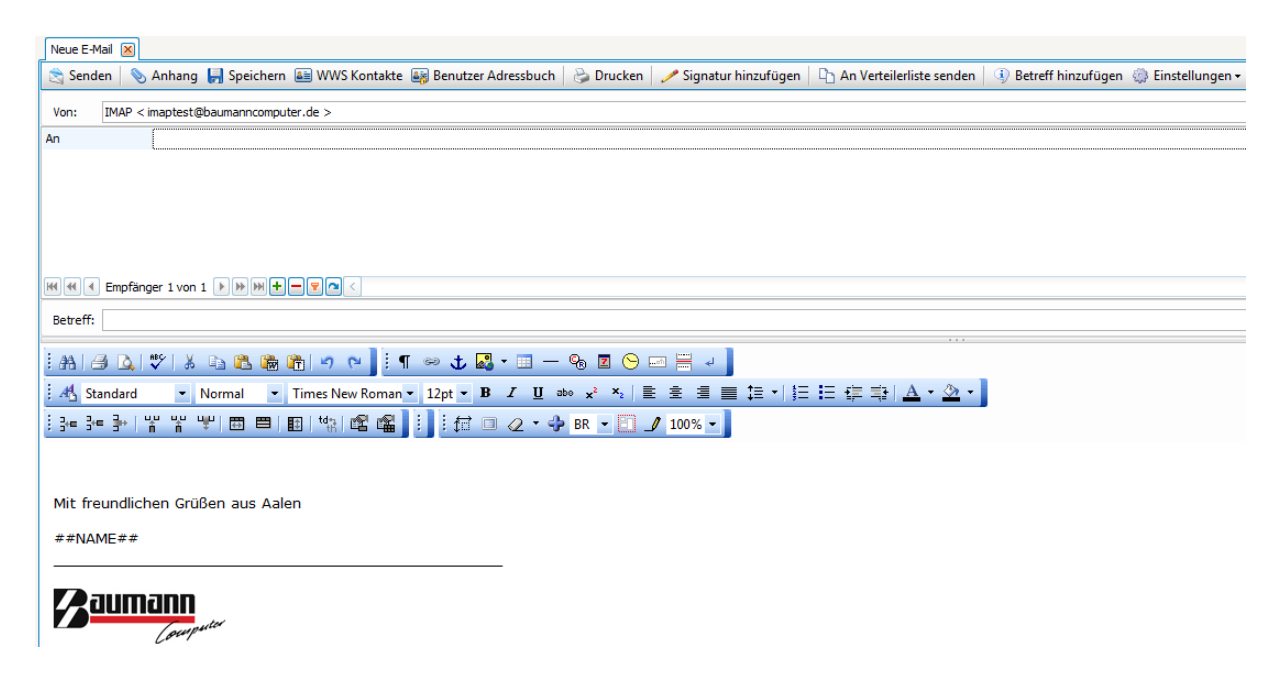

Eine detaillierte Beschreibung zur E-Mail-Funktion finden Sie im Leitfaden **"Hauptmenüpunkt – E-Mail"**.

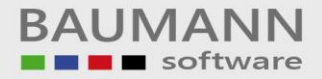

## <span id="page-4-0"></span>**3. Neuer Brief**

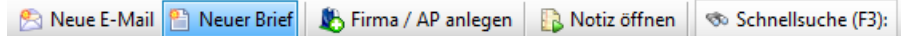

Mit dem Button "**Neuer Brief"** gelangen Sie direkt zur **"Briefvorlagen Auswahl"**. Dort haben Sie die Möglichkeit, eine neue Briefvorlage zu erstellen oder eine vorhandene Vorlage zu übernehmen, um einen neuen Brief zu schreiben

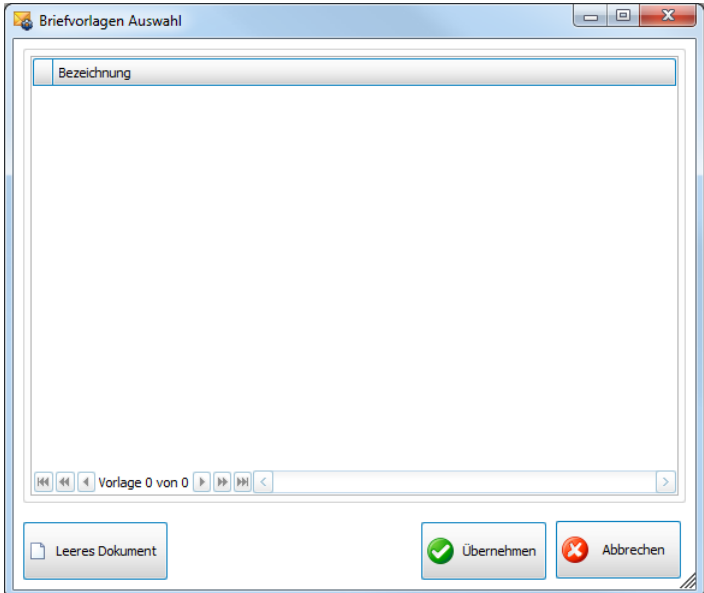

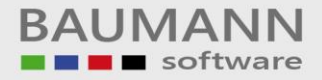

#### <span id="page-5-0"></span>**4. Firma / AP anlegen**

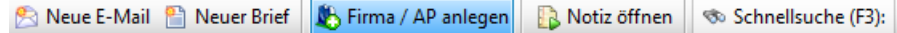

**"Firma / AP anlegen"** ermöglicht das Einrichten einer neuen Firma und eines Ansprechpartners im Kurz- bzw. Schnellverfahren.

Wichtig: Weitere Informationen zu dieser Funktion erhalten Sie im Leitfaden **"Stammdaten - Adresse / Ansprechpartner anlegen - Schnellfunktion"** unter **Punkt 1**.

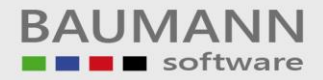

## <span id="page-6-0"></span>**5. Notiz öffnen (F9)**

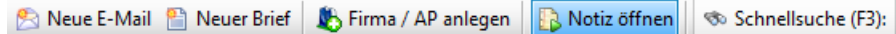

Durch Klick auf den Button "Notiz öffnen" oder mit dem Tastenkürzel F9 öffnet sich das Fenster **"Notiz direkt eingeben"**, in dem die schnelle Auswahl einer Notiz über die Eingabe des Notizenkürzels / Kurzbezeichnung (Shortcut) möglich ist. Alternativ rufen Sie eine Notiz auf der Tagesübersicht auf. Hier finden Sie rechts die Tabelle "Ihre Notizen".

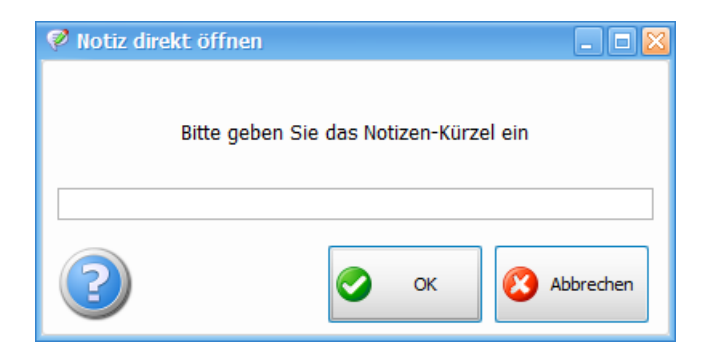

Zur Info: Die Kurzbezeichnung wird auch unter **"Extras Notizen Notizen verwalten"** in der Spalte **"Kurzbezeichnung"** angezeigt.

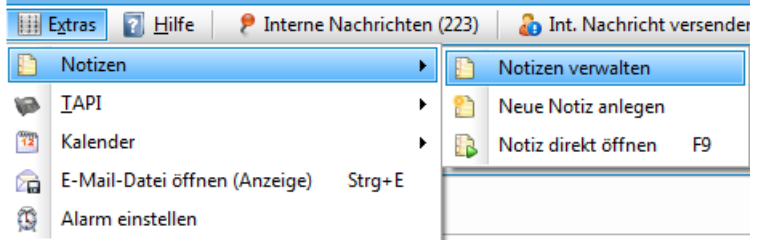

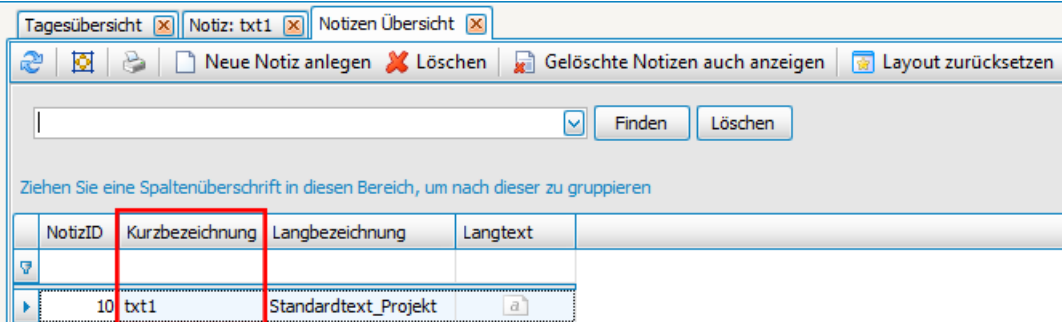

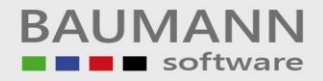

# <span id="page-7-0"></span>**6. Schnellsuche (F3)**

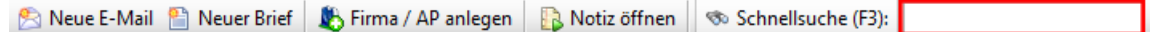

Die **"Schnellsuche"** ermöglicht einen schnellen Zugriff auf die Suche nach bestimmten Datenbankfeldern in den Bereichen **"Adressen / AP"**, **"Artikel"** und **"Formulare"**.

Nachdem Sie eine Suche durchgeführt haben, gelangen Sie mit einem **Doppelklick** 

- auf Adressdaten in die **Adressübersicht der Adresse**
- auf Ansprechpartnerfelder (AP-Felder) zum jeweiligen **Ansprechpartner**
- auf Telefondaten zur TAPi-Oberfläche mit der bereits übertragenen Nummer, die sie zuvor ausgewählt haben.

Falls Sie bei der "Schnellsuche" keine Einträge erhalten oder noch keine Einstellungen vorgenommen haben, können Sie unter **"Konfiguration Allgemeine Einstellungen → Schnellsuche"** weitere Anpassungen zur Schnellsuche durchführen. Dort können die zu durchsuchenden Datenbankfelder ausgewählt werden.

Wichtig: Weitere Informationen erhalten Sie im Leitfaden **"Konfiguration Allgemeine Einstellungen"** unter Punkt 5 **"Schnellsuche"**.